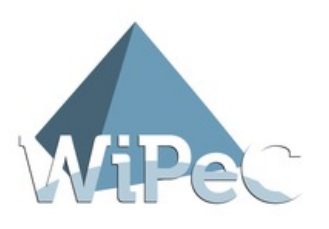

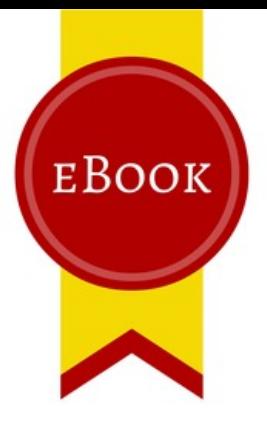

# XING **ERFOLGREICH NUTZEN**

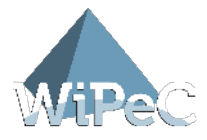

#### Bitte besuchen Sie auch

#### **www.kundengewinnung-im-internet.com**

1. Auflage, September 2014

#### **© WiPeC - Experten für Verkauf und Marketing 2.0**

Alle deutschsprachigen Rechte vorbehalten. Kein Teil dieses Werkes darf ohne schriftliche Genehmigung in irgendeiner Form (Fotokopie, Mikrofilm oder andere Verfahren), auch nicht für den Zweck der Unterrichtsgestaltung, reproduziert oder unter Verwendung elektronischer Systeme verarbeitet, vervielfältigt oder verbreitet werden.

Bei der Zusammenstellung wurde mit größter Sorgfalt vorgegangen. Fehler können trotzdem nicht völlig ausgeschlossen werden, so dass die Firma WiPeC für fehlerhafte Angaben und deren Folgen keine juristische Verantwortung oder irgendeine Haftung übernimmt.

Die meisten Produktbezeichnungen von Hard- und Software sowie Firmennamen und Firmenlogos, die in diesem Werk genannt werden, sind in der Regel auch eingetragene Warenzeichen und sollten als solche beachtet werden.

Bildnachweise: www.xing.com

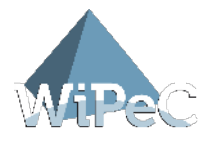

# Inhalt

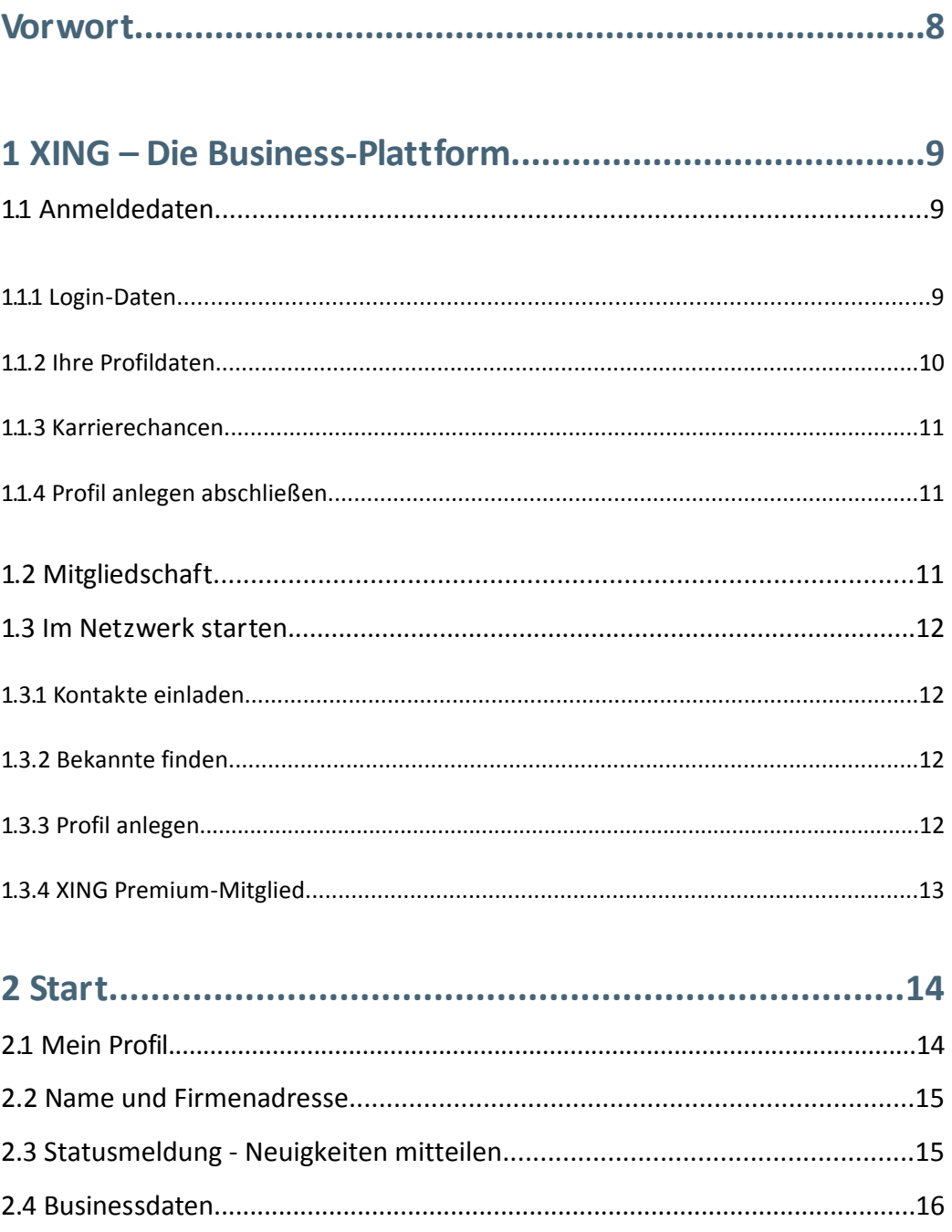

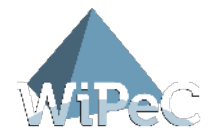

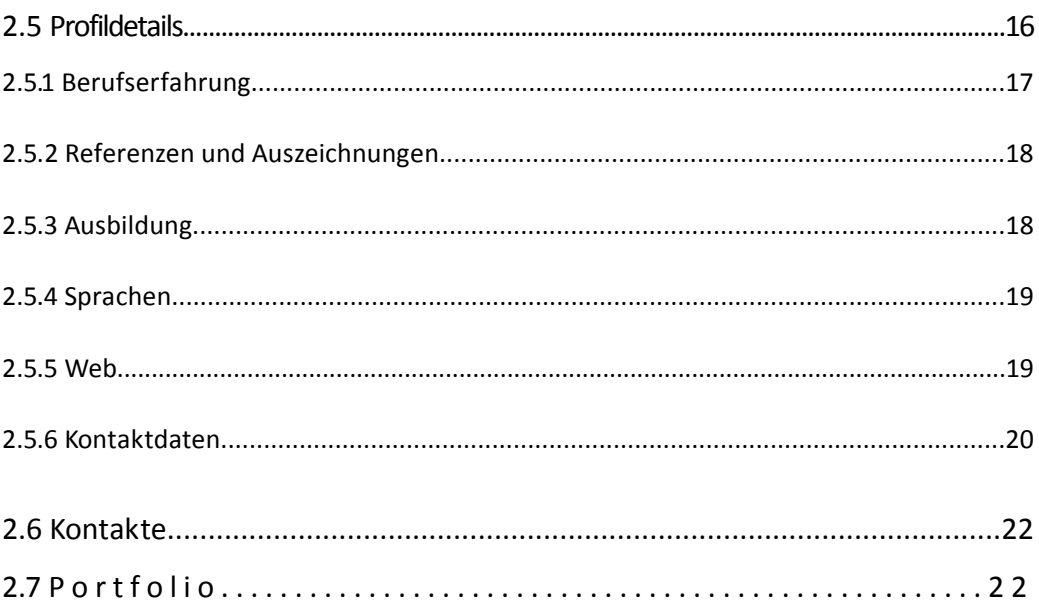

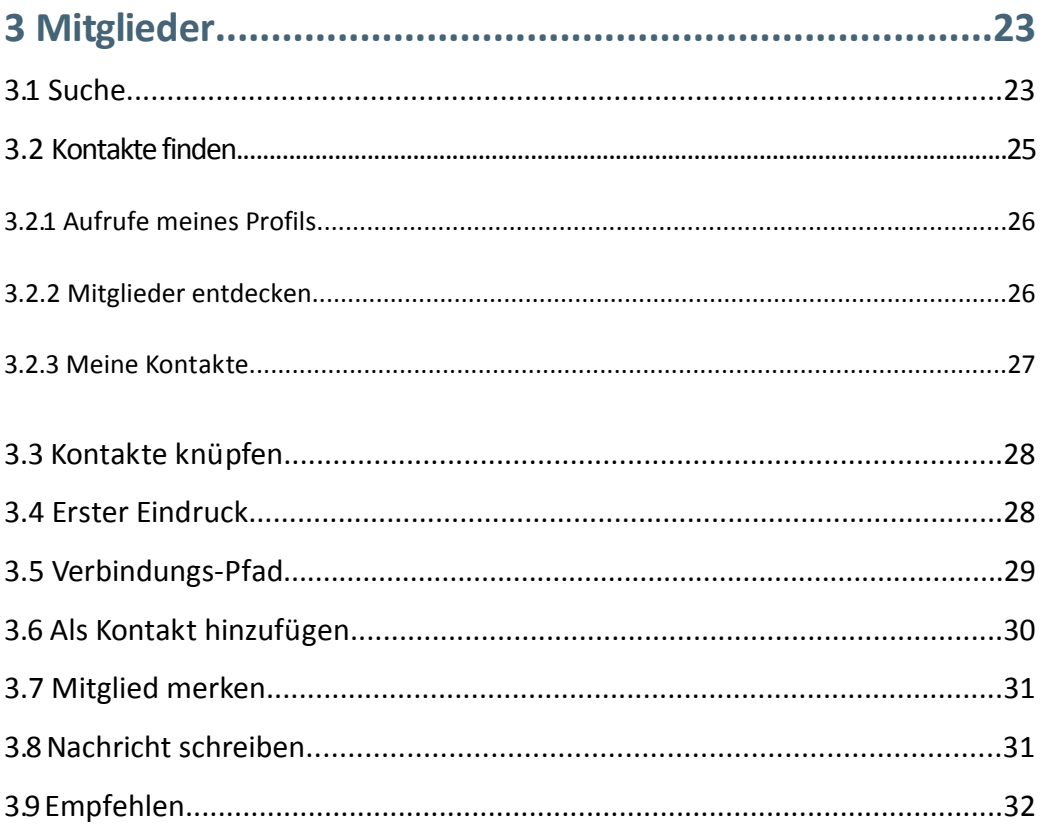

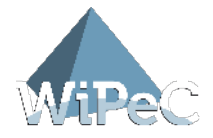

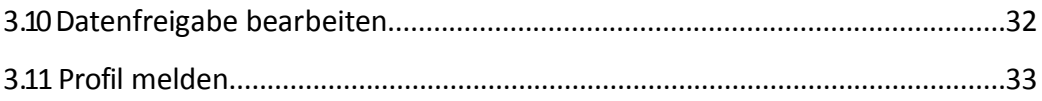

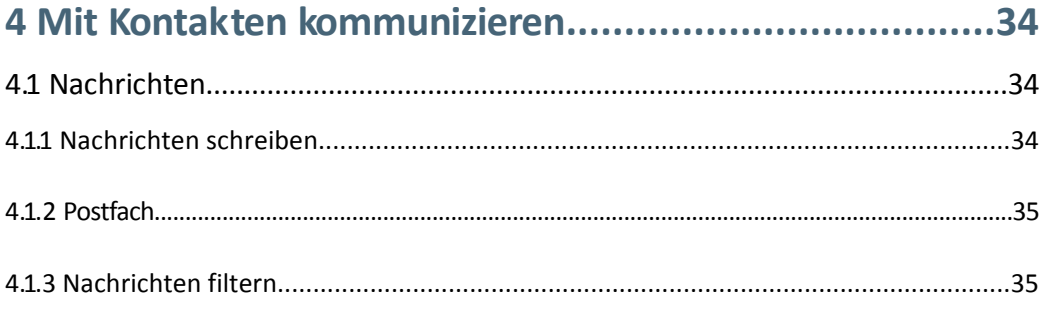

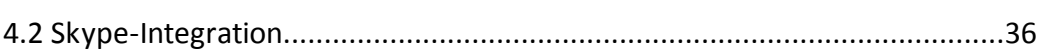

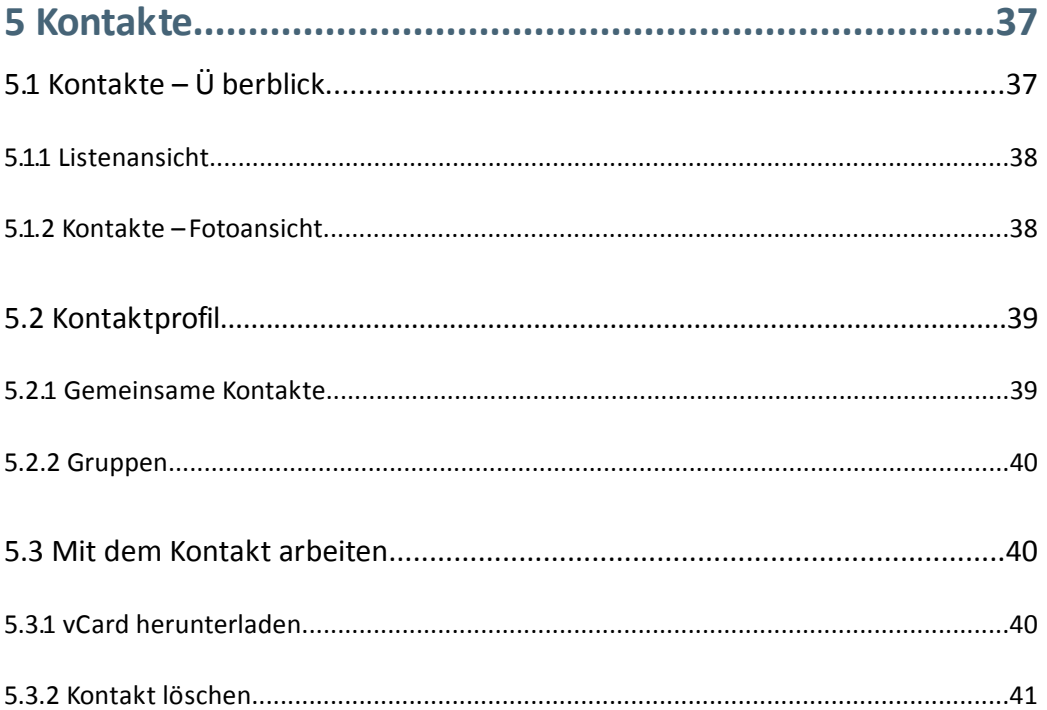

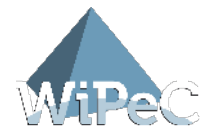

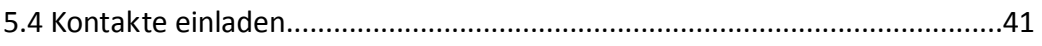

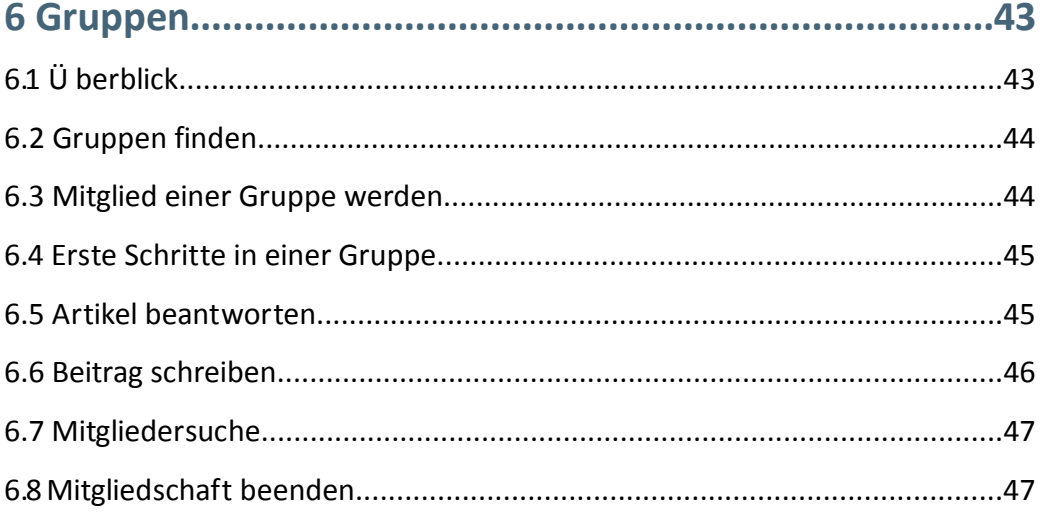

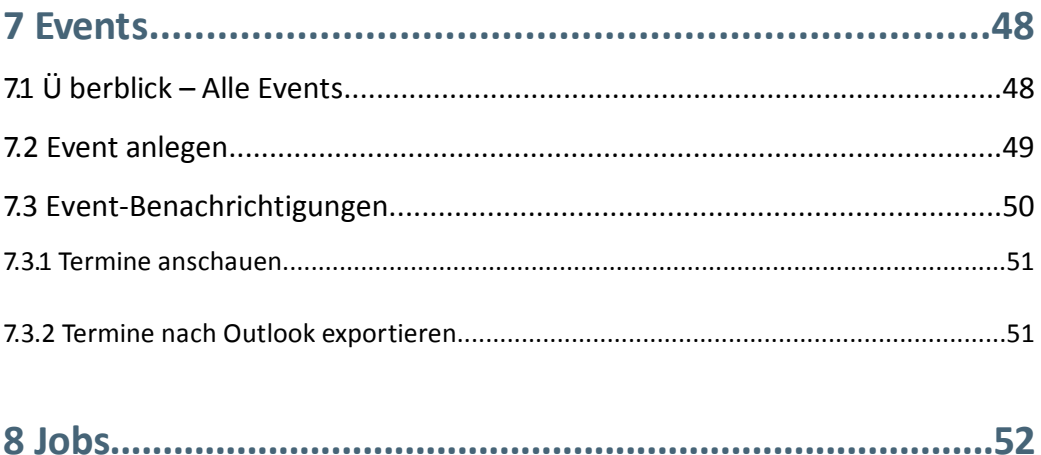

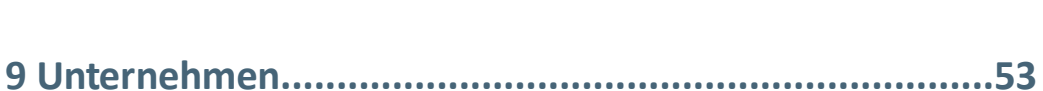

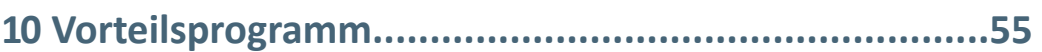

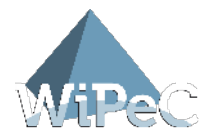

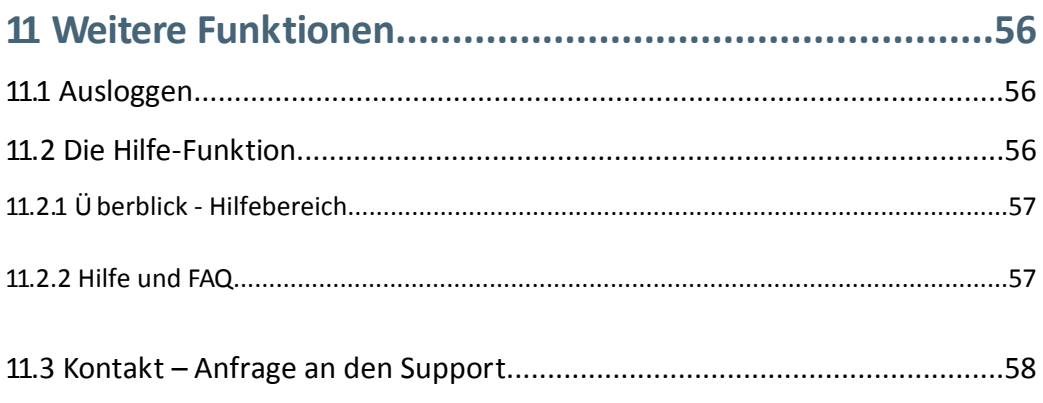

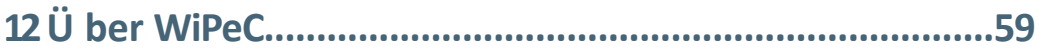

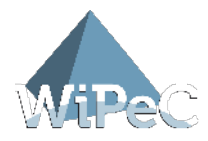

# Vorwort

Möchten Sie Ihre Kommunikationsmaßnahmen auf ein Niveau heben, von dem Sie bisher nur geträumt haben? Einfach, zeitsparend und ohne finanziellen Aufwand Neukundenadressen generieren und Ihren Kundenstamm um ein Vielfaches multiplizieren? Ungenutztes Marketingpotenzial voll ausschöpfen und Ihre Verkäufe auf eine ganz neue Basis stellen?

Die von uns erfolgreich angewandte Kundengewinnungs-Stratege gibt Ihnen erstmalig ein effektives Werkzeug an die Hand, mit dem Sie nicht nur Ihre täglichen Geschäftsprozesse effizient reduzieren, sondern geradezu einen Turboeffekt für Ihren Geschäftserfolg erzielen.

Unser kostenfreies Einsteigerhandbuch "XING erfolgreich nutzen" eröffnet Ihnen neue Dimensionen effektiver Vertriebsanbahnung! Erfahren Sie nun im ersten Teil, wie einfach der Auf- und Ausbau Ihres unternehmerischen Erfolgs mit Hilfe der Social Network Plattform XING ist und nutzen Sie kostenfrei über neun Millionen potenzielle Kundenkontakte für Ihre Werbebotschaft.

Profitieren von geldwerten Tipps, die Sie sofort umsetzen können, denn richtig und aktiv genutzt, bietet die Business-Plattform XING ungeahntes Marketingpotenzial.

Entdecken Sie, wie Sie mit einfachen Strategien effizient Ihren Umsatz und Bekanntheitsgrad steigern. Wie Sie Ihre konventionellen Marketing-Maßnahmen mit Social Network Marketing verknüpfen, sich mit potenziellen Kunden und Geschäftspartnern vernetzen, sowie Ihr Vertriebsnetz effektiv ausbauen. Und Schritt für Schritt Ihre Onlinepräsenz in bares Geld verwandeln!

Sie werden sehen, mit der von uns entwickelten Erfolgsstrategie erreichen auch Sie in kürzester Zeit die optimale Ausnutzung Ihres Marketingpotenzials.

Viel Erfolg wünscht Ihnen Ihr

WiPeC-Team

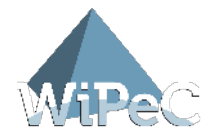

# 1 XING – Die Business-Plattform

#### **XING – Die Business-Plattform für Kontakte, Jobs, Ideen**

XING ist eine internetbasierte Business-Plattform für Ihre Netzwerkaktivitäten. XING hilft Ihnen, zielgerichtete Kontakte sowohl im Online- als auch im Offline-Modus zu finden und diese für Ihre Karriereziele nutzbar zu machen. XING ermöglicht es Ihnen, neue für Sie bisher ungekannte Möglichkeiten zu nutzen, um Ihre persönlichen Ideen und Ziele schnell und effizient zu erreichen.

Wussten Sie, dass XING in 16 Sprachen und über 200 Ländern Millionen von interessanten Kontakten für Sie zugänglich macht? Nutzen Sie dieses Potenzial für Ihren beruflichen Erfolg.

Das von uns entwickelte und praxiserprobte Konzept® eröffnet Ihnen alle Möglichkeiten, die Kontakte von XING schnell und effizient für Ihre Bedürfnisse einzusetzen.

Mit diesem Insiderwissen funktioniert Ihr Networking ab dem ersten Mausklick. Erfolg ist planbar – seien Sie dabei.

# 1.1 Anmeldedaten

### 1.1.1 Login-Daten

In einem ersten Schritt geben Sie Ihre Login-Daten ein. Tragen Sie Ihren Vornamen, Nachnamen und eine gültige E-Mail-Adresse ein. Zusätzlich wird an dieser Stelle ein Passwort von Ihnen verlangt. Für ein sicheres Passwort sollte eine Mischung aus Klein- und Großschreibung, Zahlen- und Buchstabenkombinationen gewählt werden.

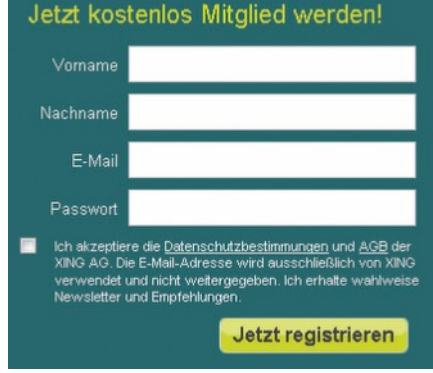

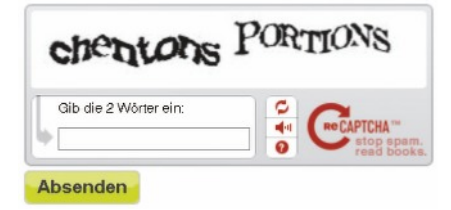

Sie werden nun gebeten, einen Sicherheitscode einzugeben.

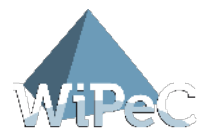

Danach erhalten Sie eine E-Mail. Durch Klicken auf den darin enthaltenen Link schließen Sie die Registrierung ab und Ihr XING-Konto wird aktiviert.

Nun können Sie Ihre Profildaten eingeben:

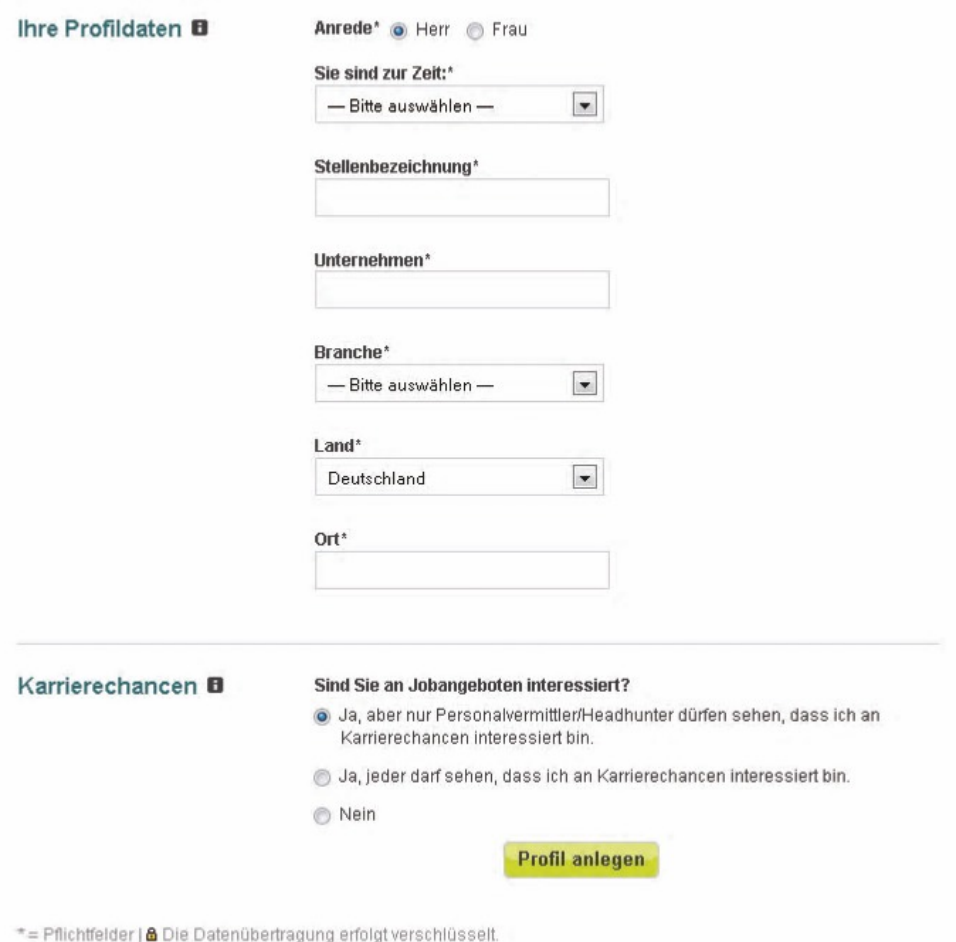

### 1.1.2 Ihre Profildaten

Sie werden aufgefordert, Ihren derzeitigen Berufsstatus auszuwählen, um Ihr professionelles Profil auf XING genauer zu definieren. Anschließend können Sie Ihre aktuelle Stellenbezeichnung und Ihr Unternehmen in die dafür vorgesehenen Pflichtfelder eintragen.

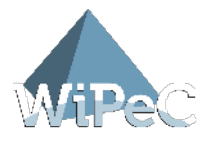

Für die Auswahl der Branche steht wiederum ein Feld mit einer Auswahl an vorgegebenen Branchen zur Verfügung. Anhand Ihrer Branche kann XING Ihnen relevante Experten sowie passende Events vorschlagen, damit Sie sich mit Personen aus Ihrer Branche austauschen können.

### 1.1.3 Karrierechancen

An dieser Stelle geben Sie an, ob Sie an einer beruflichen Veränderung interessiert sind. Wählen Sie hier anhand der vorgegebenen Auswahl aus, für wen diese Information sichtbar sein soll.

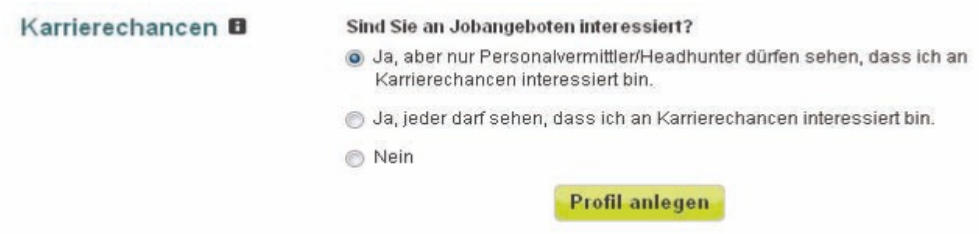

### 1.1.4 Profil anlegen abschließen

Mit einem Klick auf "Profil anlegen" schließen Sie die Anlage Ihres XING-Profils ab.

# 1.2 Mitgliedschaft

Nun haben Sie sich erfolgreich registriert und können entscheiden, welche Art von Mitgliedschaft Sie nutzen wollen.

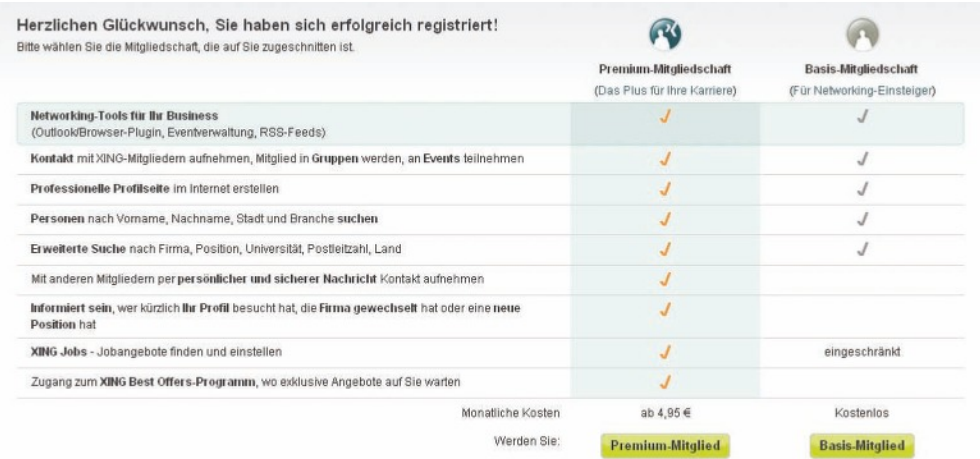

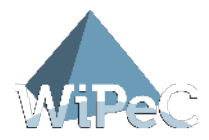

Sie können aus folgenden Mitgliedschaften wählen:

#### **Basis-Mitglied (kostenfrei)**

Als "Basis-Mitglied" ist es Ihnen möglich, sich in einem professionellen Umfeld vorzustellen und zu bewegen. Sie haben die Chance, neue Vertriebskanäle, Mitarbeiter oder Jobs zu finden und die Ansprechpartner tausender Unternehmen zu erreichen. Sie pflegen und erweitern Ihre Kontakte und beginnen diese effektiv für sich zu nutzen.

#### **Premium-Mitglied (kostenpflichtig)**

Als "Premium Mitglied" ist es Ihnen möglich, zusätzliche Funktionen zu verwenden. Mit diesen können Sie Ihre Kontaktaufnahme und Kontaktgenerierung optimieren, innovative Kommunikationswege aufbauen und intelligente Suchoptionen durchführen.

### 1.3 Im Netzwerk starten

Sie haben nun folgende Möglichkeiten, in Ihrem Netzwerk zu starten:

### 1.3.1 Kontakte einladen

Fügen Sie Ihrem Netzwerk jetzt schon die ersten Kontakte hinzu, die Sie aufgrund Ihrer bisherigen Angaben (z. B. Unternehmen und Branche) kennen.

### 1.3.2 Bekannte finden

Finden Sie mit dem Adressbuch-Assistenten heraus, welche Ihrer Bekannten bereits auf XING sind, indem Sie einen E-Mail-Anbieter auswählen.

### 1.3.3 Profil anlegen

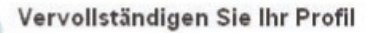

Je mehr Informationen Ihr XING-Profil über Sie enthält, desto besser werden Sie von Bekannten und Geschäftspartnern gefunden.

#### Ihr Profil ist zu 25% vollständig.

> Ihr XING-Profil anzeigen

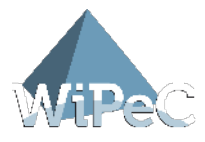

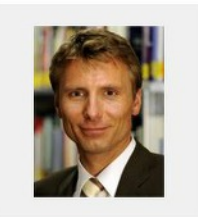

PREMIUM ) ) René Penselin Trainer & Berater für Kundengewinnung Offline) Berater, Trainer & Speaker für Kundengewinnung im Internet & Marketing www.kundengewinnung-im-internet.com Dresden, Deutschland Unternehmer

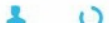

Mit der Auswahl "Ihr XING-Profil anzeigen" haben Sie die Möglichkeit, den Besuchern Ihres Profils mehr Informationen über sich selbst zu geben und ein Bild hochzuladen.

**TIPP** Ich empfehle Ihnen ein seriöses Foto zu nehmen, denn wie Sie wissen, sagt ein Bild mehr als tausend Worte.

Vervollständigen Sie Ihre Businessdaten weiter mit folgenden Angaben zu:

- · Persönliches,
- · Berufserfahrung,
- · Referenzen & Auszeichnungen,
- · Ausbildung,
- · Web (geben Sie weitere Web-Profile von sich an, um Ihre Sichtbarkeit im Netz zuerhöhen),
- · Kontaktdaten.

Mit "Speichern" werden Ihre Eingaben jeweils übernommen, können aber jederzeit weiter bearbeitet werden.

### 1.3.4 XING Premium-Mitglied

Erfahren Sie hier die Vorteile eines XING Premium-Mitglied.

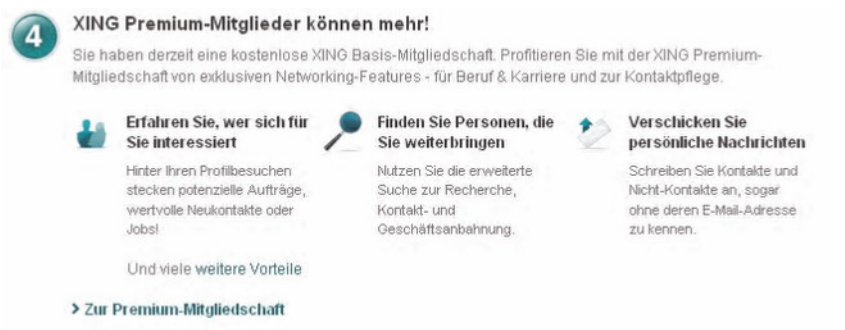

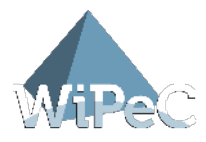

# 2 Start

Der Startbereich gibt Ihnen eine Übersicht zu den wichtigsten Reitern in Ihrem Xing-Account.

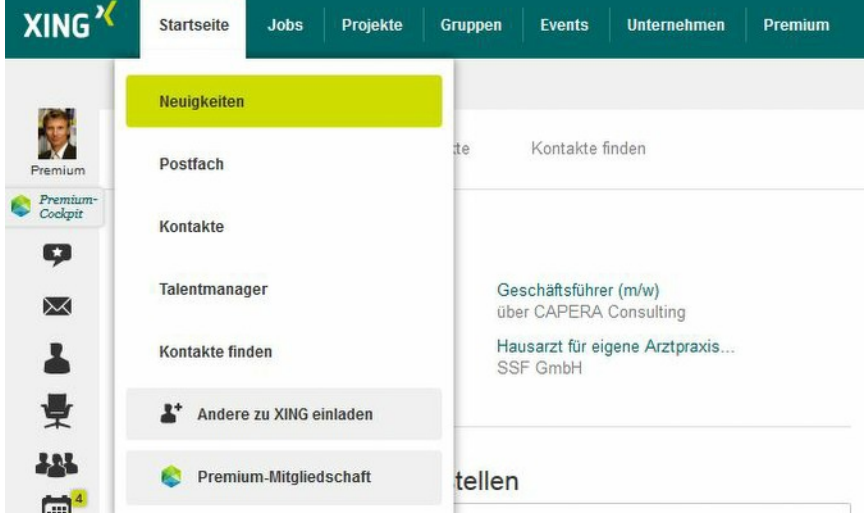

# 2.1 Mein Profil

In Ihrem Profil präsentieren Sie sich in XING. Entsprechend Ihrer persönlichen Zielsetzung in XING werden Ihnen im Folgenden einige Tipps zum Ausfüllen gegeben.

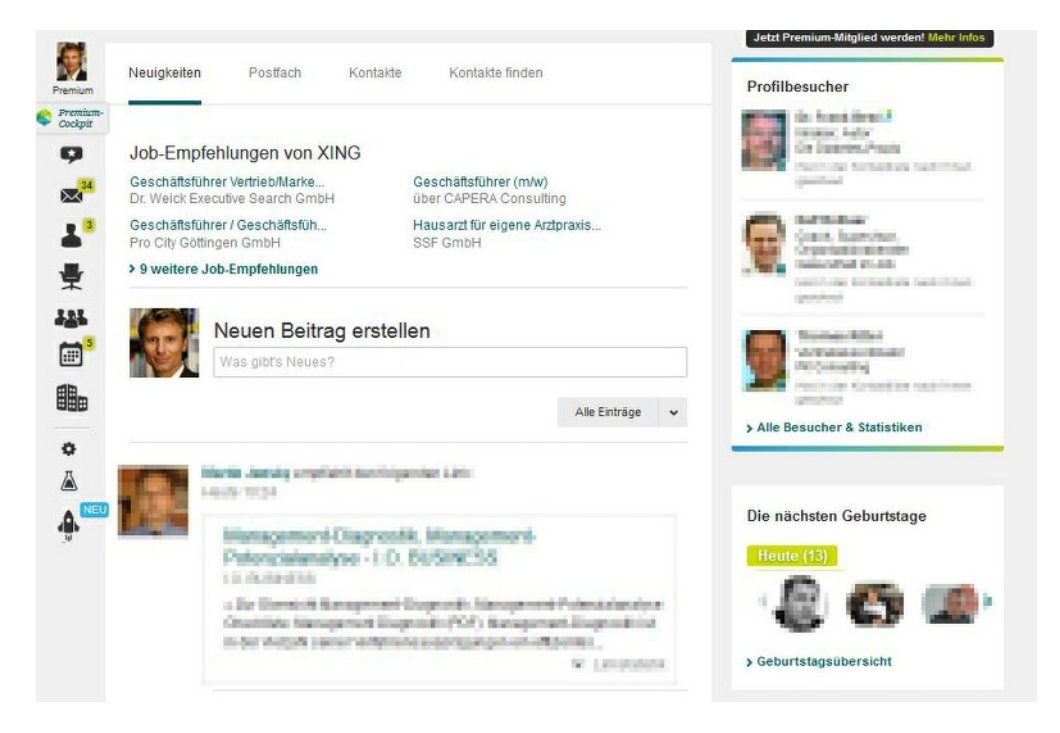

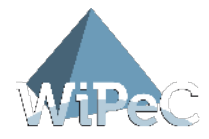

# 2.2 Name und Firmenadresse

Ihr persönliches Profil ist in mehrere Bereiche gegliedert. Der erste Bereich beinhaltet die Kontaktdaten zu Ihrer Person. Diese bestehen aus Foto, Name, Business-Adresse und Telefonnummer. Sie sollten Ihrem Profil ein möglichst persönliches Gesicht geben. Sie wissen ja, "ein Bild sagt mehr als tausend Worte".

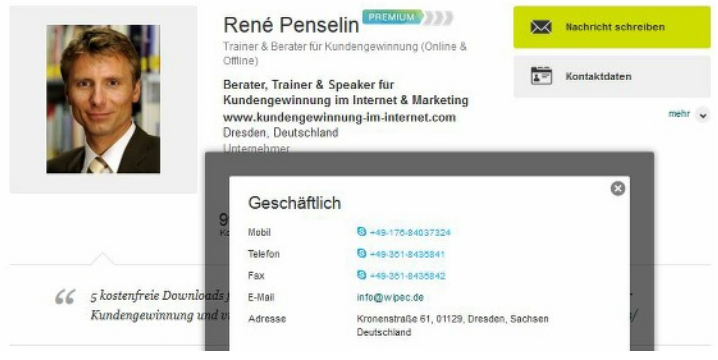

# 2.3 Statusmeldung - Neuigkeiten mitteilen

Im Fenster "Ihre Statusmeldung" können Sie Ihrem Netzwerk wichtige Informationen mitteilen z.B. woran Sie gerade arbeiten, wo Sie sich zur Zeit aufhalten, was Sie anderen wünschen etc. Mit "Mitteilen" bestätigen Sie die Eingabe, welche dann in den Neuigkeiten Ihrer Kontakte angezeigt wird.

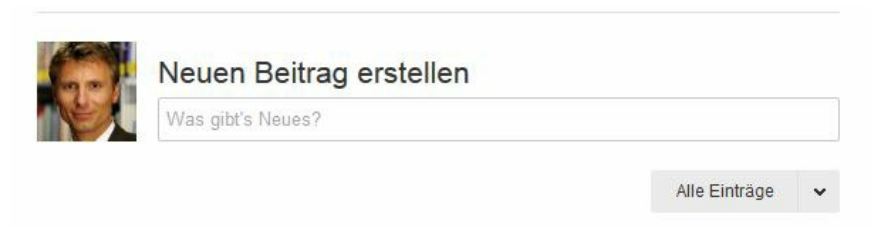

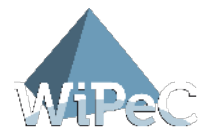

TIPP Der Auswahlbereich "An Karrierechancen interessiert" bietet Ihnen die Option

"Besucher meines Profils sehen, dass ich auf Jobsuche bin".

### 2.4 Businessdaten

Vervollständigen Sie Ihre Business-Daten. Beginnen Sie mit dem Bereich "Profildetails".

# 2.5 Profildetails

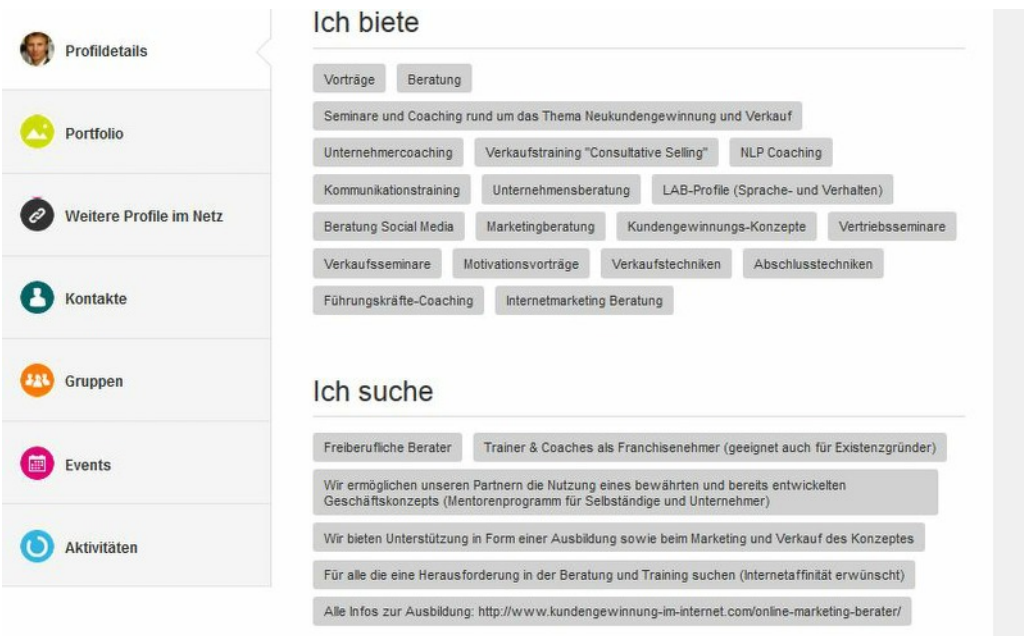

Im Bereich "Profildetails" vervollständigen Sie die Angaben zu Ihrem persönlichen Profil. Es erscheint jeweils ein kleiner Stift rechts oben in der Ecke des jeweiligen Bausteins, den Sie bearbeiten können. Hier sollten Sie Ihre wichtigen unternehmerischen Bausteine eintragen. Zum Beispiel, was Sie anbieten, suchen, welche Qualifikationen Sie haben und auch ein paar persönliche Angaben sollten nicht fehlen.

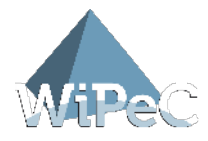

### 2.5.1 Berufserfahrung

Hier haben Sie die Gelegenheit, detaillierte Angaben zu Ihren bisherigen Berufserfahrungen und aktuellen Tätigkeiten abzugeben.

#### Berufserfahrung

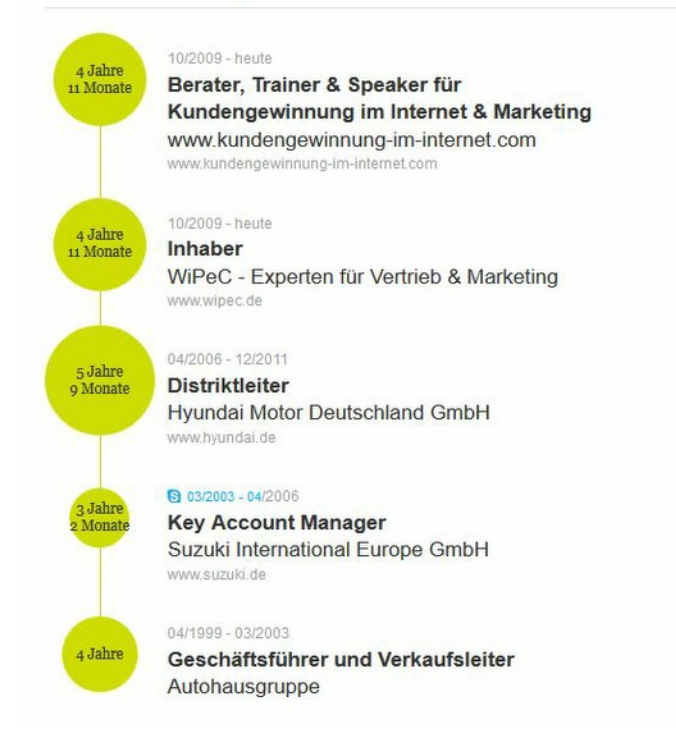

**TIPP** Verwenden Sie XING aktuell für Ihre Jobsuche, sollten Sie Ihre jeweilige Position ausführlich beschreiben, damit sich ein potenzieller Arbeitgeber ein gutes Bild von Ihren bisherigen Erfahrungen machen kann.

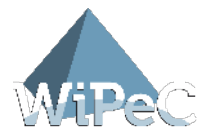

### 2.5.2 Referenzen und Auszeichnungen

In diesem Bereich können Sie Referenzen und Auszeichnungen, die Sie erhalten haben, eintragen und somit anderen Mitgliedern mehr Informationen über Ihre Reputation geben.

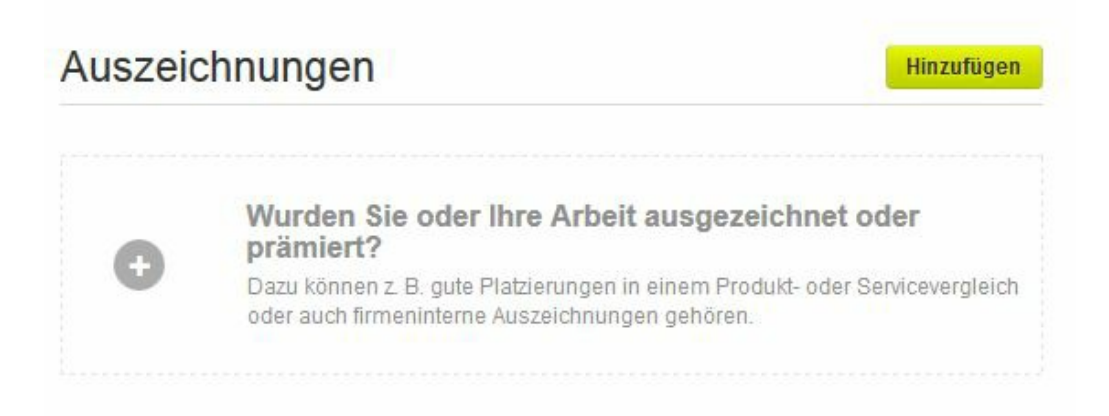

### 2.5.3 Ausbildung

An dieser Stelle haben Sie die Möglichkeit, Ihre Ausbildung und Qualifikationen, sowie wichtige Seminare, die Sie besucht haben, zu beschreiben.

# Ausbildung

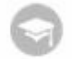

1998 - 2001

**IHK Dresden** Betriebswirtschaft, Betriebswirt

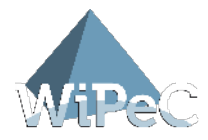

### 2.5.4 Sprachen

In dem Auswahlfeld "Sprachen" können Sie unterschiedliche Level auswählen und jederzeit weitere Sprachen hinzufügen.

### 2.5.5 Web

Der Bereich "weitere Profile im Netz" ist aus der Marketing-Perspektive besonders interessant. Hier können Sie Ihre weiteren Homepages oder "Landing Pages", aber auch Social Media Profile angeben.

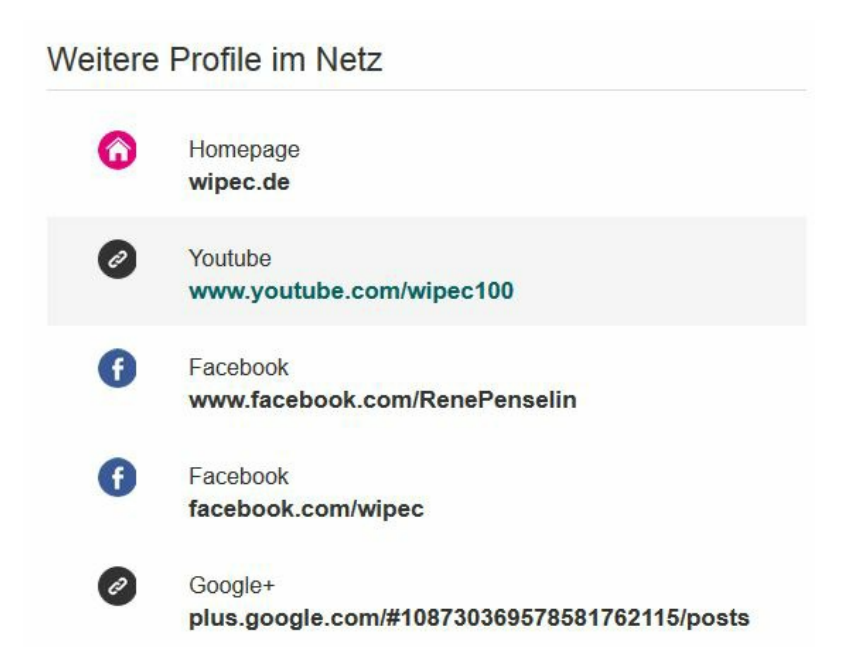

Ergänzen Sie diesen Bereich mit Ihren Aktions-Internetseiten ("Landing Pages") zur aktiven Interessengewinnung im Internet.

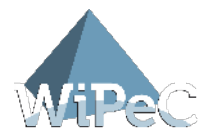

### 2.5.6 Kontaktdaten

Nun kommen wir zu Ihren persönlichen Kontaktdaten. Am Symbol "Schloss" erkennen Sie, dass diese Daten nicht für Jedermann sichtbar sind. Diese Informationen können Sie individuell jedem Kontakt freigeben oder im Speziellen sperren. Eingeben sollten Sie die Daten aber auf jeden Fall.

# Geschäftlich

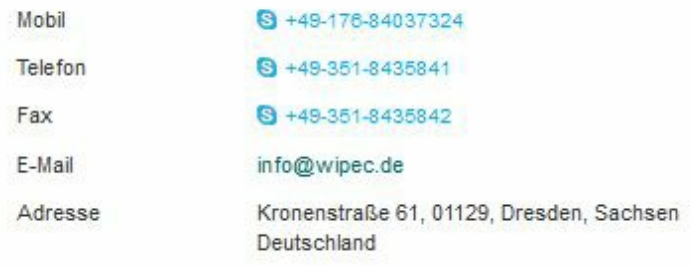

Geben Sie sowohl Ihre geschäftlichen, als auch Ihre privaten Kontaktdaten ein. Bei der -Mail-Adresse müssen Sie einstellen, über welche Adresse Sie Nachrichten von XING erhalten wollen. Benachrichtigt werden Sie beispielsweise, wenn jemand Sie als Kontakt hinzufügen möchte.

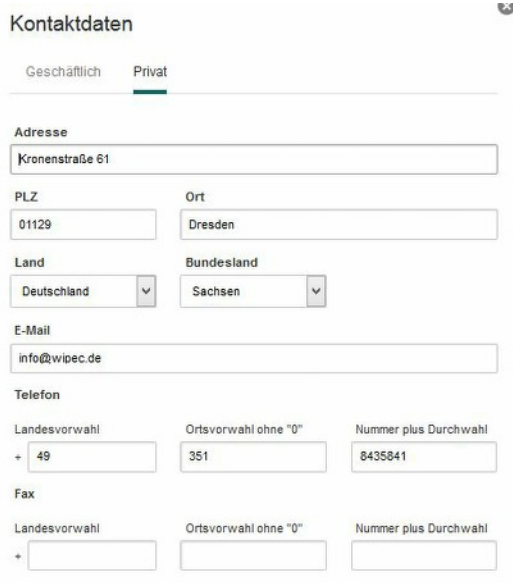

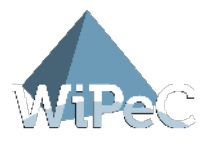

Im Zeitalter des Internets darf natürlich auch die Kontaktform des "InstantMessaging" über erschiedene Messenger bzw. Internet-Telefonie wie Skype nicht fehlen.

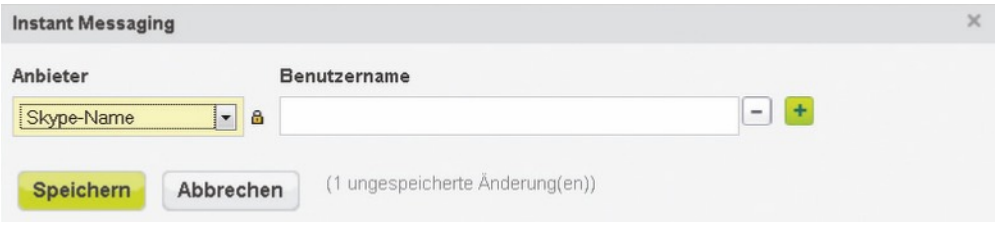

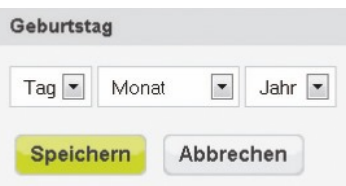

Je nach Wunsch können Sie hier auch Ihren Geburtstag eingeben. XING bietet Ihnen eine sehr praktische Funktion an, mit der Sie an die Geburtstage Ihrer Kontakte erinnert werden, beziehungsweise diese jederzeit im Blickfeld haben, vorausgesetzt Ihr Kontakt hat seine Geburtstagsdaten angegeben.

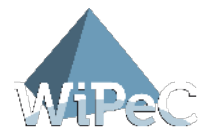

# 2.6 Kontakte

Im Reiter "Kontakte" können Sie direkt auf Ihre bestätigten Kontakte zugreifen. An dieser Stelle ist dieses Register zwar wichtig, um das eigene Profil inkl. der bestätigten Kontakte zu sehen, Sie lernen später jedoch noch das Adressbuch kennen, welches eine weitaus bessere Form darstellt, Ihre Kontakte zu organisieren und zu pflegen.

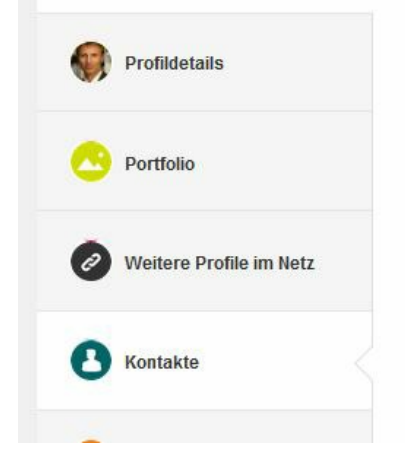

# 2.7 Portfolio

Noch bewährter ist der Reiter "Portfolio", in dem Sie sich individuell beschreiben können. Eine interessante Möglichkeit aus der Marketing-Perspektive als auch für die Jobsuche, um neue Kunden und Interessenten zu gewinnen.

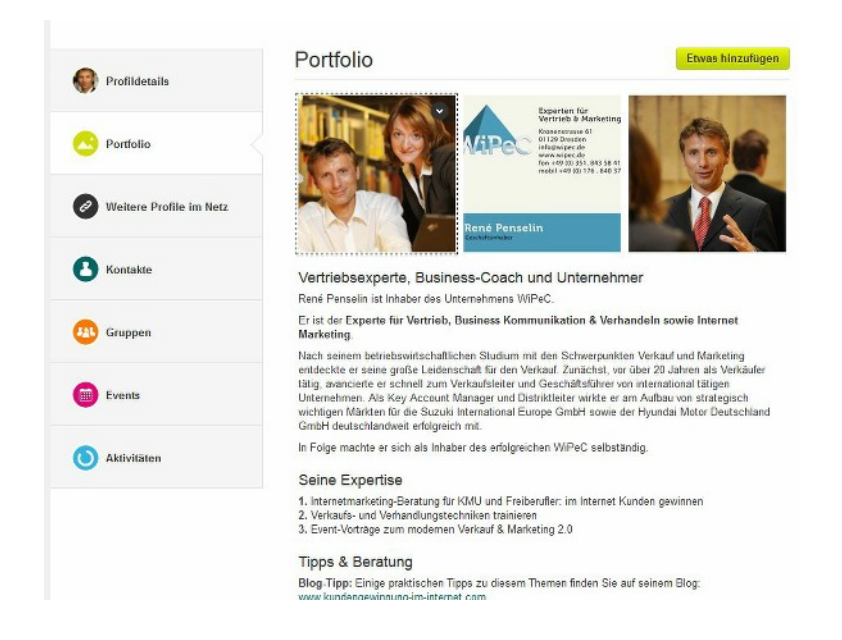

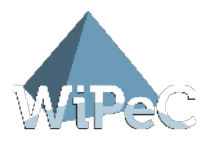

# 3 Mitglieder

Sie haben Ihr Profil mit "XING erfolgreich nutzen - Teil 1" professionell fertig gestellt und können nun die Suche nach anderen Mitgliedern in XING beginnen. Hierfür gibt es mehrere Suchmöglichkeiten.

### 3.1 Suche

In der Kopfzeile steht Ihnen die "Einfache Suche" in XING immer zur Verfügung. Sie geben einen Namen oder ein Stichwort ein und XING durchsucht die am häufigsten verwendeten Textfelder.

Die "Einfache Suche" ist besonders geeignet für einen ersten schnellen Suchlauf. Findet die Suchmaschine zu viele Treffer, sollten Sie Ihre Suche in der "Erweiterten Suche" stärker eingrenzen. Hierfür haben Sie mehrere Möglichkeiten.

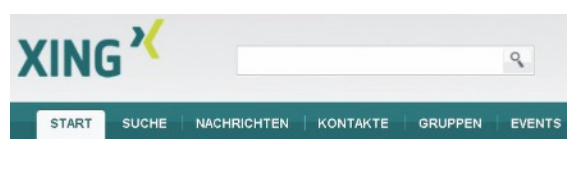

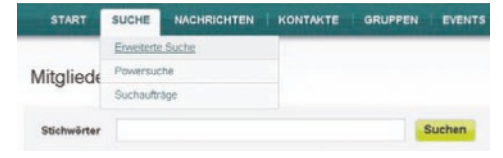

*Abb. 26 Quelle: http://www.xing.com*

- $\cdot$  in "alle Mitglieder"
- $\cdot$  in "Kontakte meiner Kontakte"
- $\cdot$  in "meine Kontakte"

In der "Erweiterten Suche" können genauso wie in der "Einfachen Suche" Stichworte eingegeben werden. Dazu können jedoch noch zusätzliche Suchoptionen definiert werden. Beispielsweise können Sie eingrenzen wo XING recherchieren soll:

Definieren Sie Ihren Suchbereich selbst. Zusätzlich gibt es in der "Erweiterten Suche" die Möglichkeit, spezifische Suchbegriffe in die jeweiligen Felder einzugeben. Grundsätzlich gilt: Haben Sie in mehreren Feldern Eingaben vorgenommen, wählt XING Profile aus, die alle Suchbedingungen erfüllen. Sollen bestimmte Suchbegriffe nicht erscheinen, können Sie diese mit einem Minus-Eintrag ausschließen. Lesen Sie dazu auch im unteren Bereich der "Erweiterten Suche": "Tipps für Ihre Suche".

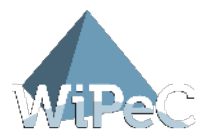

#### **Beispiel – Suche**

Wir demonstrieren es an einem Suchbeispiel: Wir suchen z. B. Golf interessierte Unternehmer/-innen aus der Postleitzahlregion "83" in Deutschland.

- · Status entspricht Unternehmer/-in
- · Interesse entspricht Golf
- · PLZ beginnt mit 83 (bitte achten Sie darauf, nach den Anfangsziffern ein Sternchen (\*) zu setzen)
- · Land entspricht Deutschland

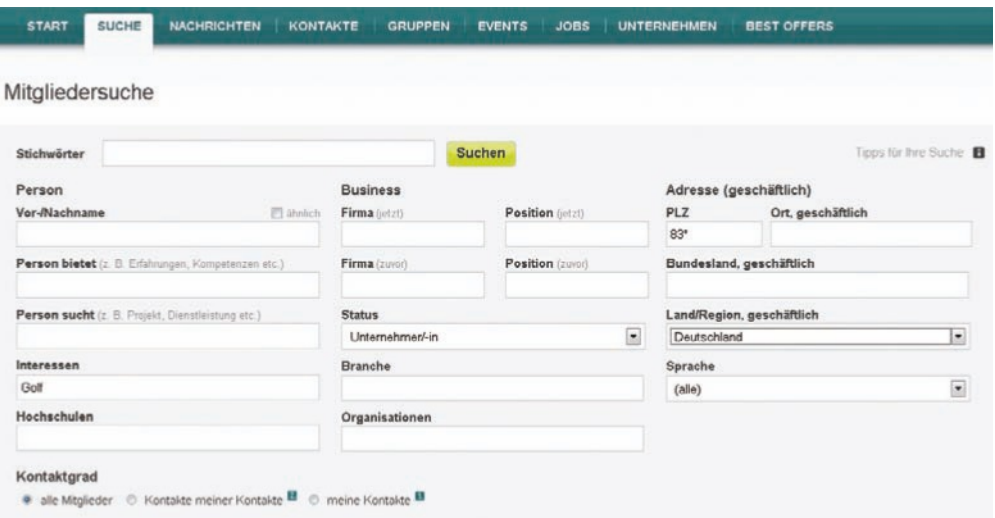

Die Suchergebnisliste sieht dann wie folgt aus:

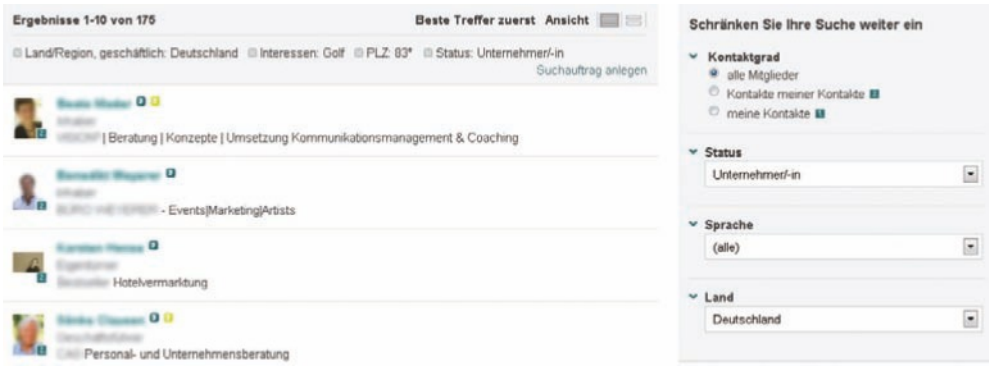

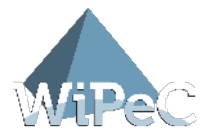

Sie haben jetzt auch die Möglichkeit zwischen den Ansichten "einfacher" und "erweiterter" Ergebnisliste zu wählen. Bei Ansicht "einfache" Ergebnisliste sind Details, wie in Abb. 29 blau hinterlegt nicht sichtbar. Bei "erweiterter" Ergebnisliste, werden die Suchbegriffe zusätzlich blau unterlegt.

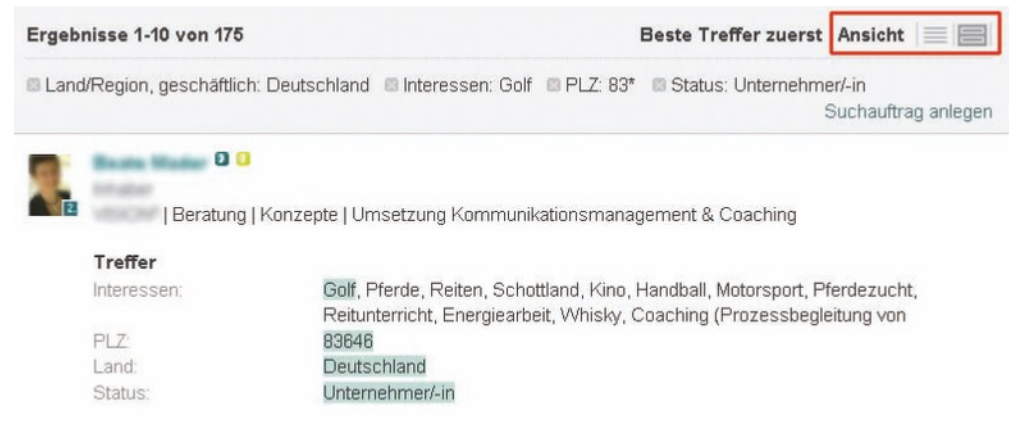

Die Suchergebnisliste ist auf maximal 300 Treffer begrenzt. Um die Ergebnisse weiter einzugrenzen, sollten Sie die Suche weiter spezifizieren.

### 3.2 Kontakte finden

Eine weitere Möglichkeit, Mitglieder und somit Kontakte zu finden, ist die zufällige Suche. Hier werden Ihnen Personen angezeigt, die Sie kennen könnten - durch Ihre bisherigen Kontakte, Ihren Wohnort oder andere Angaben, die Sie gemacht haben.

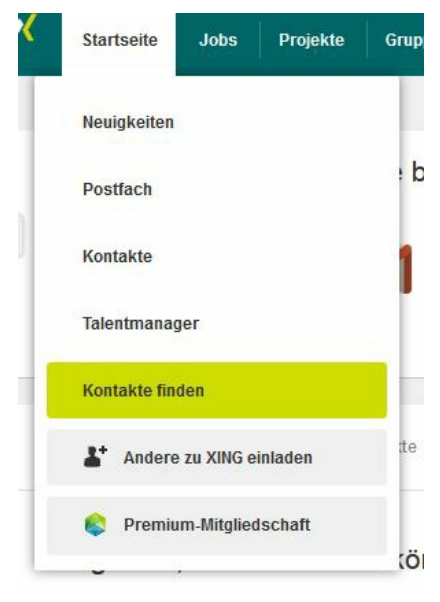

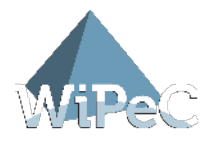

Ich zeige Ihnen einige dieser Suchen genauer.

### 3.2.1 Aufrufe meines Profils

In Ihrenm Profil sehen Sie außerdem, wer Ihr Profil angesehen hat. Diese werden als "Profilbesucher angezeigt. Sie können sich Details zu Ihrer Verbindung ansehen, indem Sie auf "alle Besucher" klicken. Sie können hier auch selektieren, wer Ihnen angezeigt wird nach Aktivität (z.B. Profilbesuch, Klick auf Webseite usw.) Und Kontaktgrad (direkte Kontakte, indirekte Kontakte, Nicht-Kontakte usw.). Interessant ist auch die Suche nach "Mitgliedern, die kürzlich meine Firmen-Homepage angeklickt haben", denn hier können Sie sehen, wer Interesse an Ihrem Unternehmen hat.

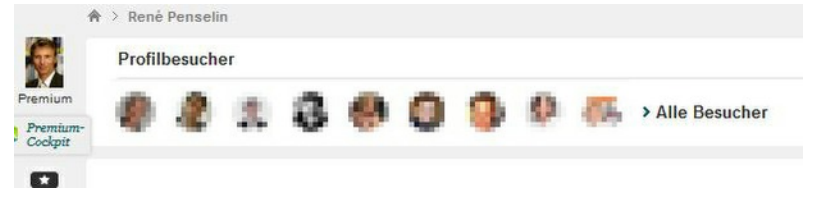

### 3.2.2 Mitglieder entdecken

In der Rubrik "Mitglieder entdecken" können Sie nun nach Gemeinsamkeiten oder bestimmten Auswahlkriterien weitere Mitglieder passgenau suchen. Bei der Suche nach Übereinstimmungen mit Ihrem Profil werden die Suchoptionen "Mitglieder, die suchen, was ich biete" und "Mitglieder, die bieten, was ich suche" am meisten angeklickt. Hier haben Sie die Gelegenheit, Kontakte zu knüpfen und Geschäfte anzubahnen.

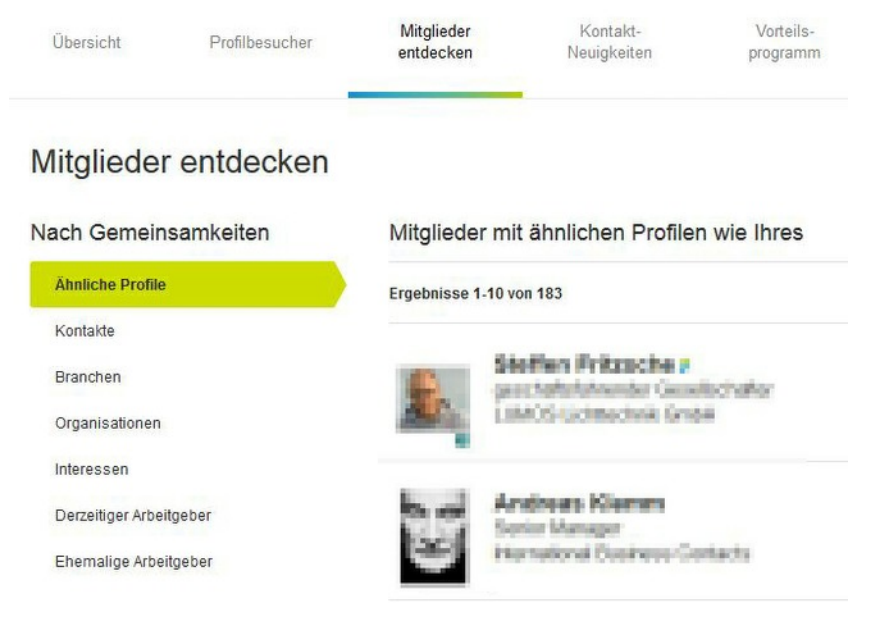

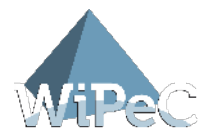

### 3.2.3 Meine Kontakte

Bei der Suche "Kontaktneuigkeiten" werden Ihnen je nach gewähltem Unterpunkt die Kontakte angezeigt, die zum Beispiel eine neue Position angegeben haben oder einen neuen Arbeitgeber. Das gibt Ihnen die Gelegenheit und einen guten Anknüpfungspunkt, wieder einmal mit Ihren Kontakten in Verbindung zu treten und über die Veränderungen der Firma bzw. Position zu sprechen. Hieraus ergeben sich durch die veränderten Konstellationen erfahrungsgemäß oft neue Möglichkeiten für Sie.

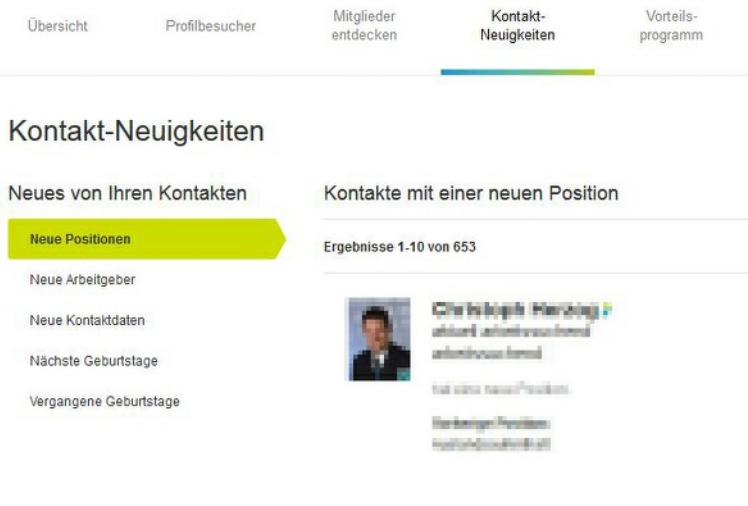

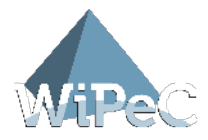

# 3.3 Kontakte knüpfen

Nun komme ich zu einer besonderen Stärke von XING: Das Knüpfen von Kontakten mit anderen Mitgliedern. Nach einer Suche können Sie das Profil eines Mitglieds durch einen Klick auf den Namen öffnen. Dies kann wie folgt aussehen:

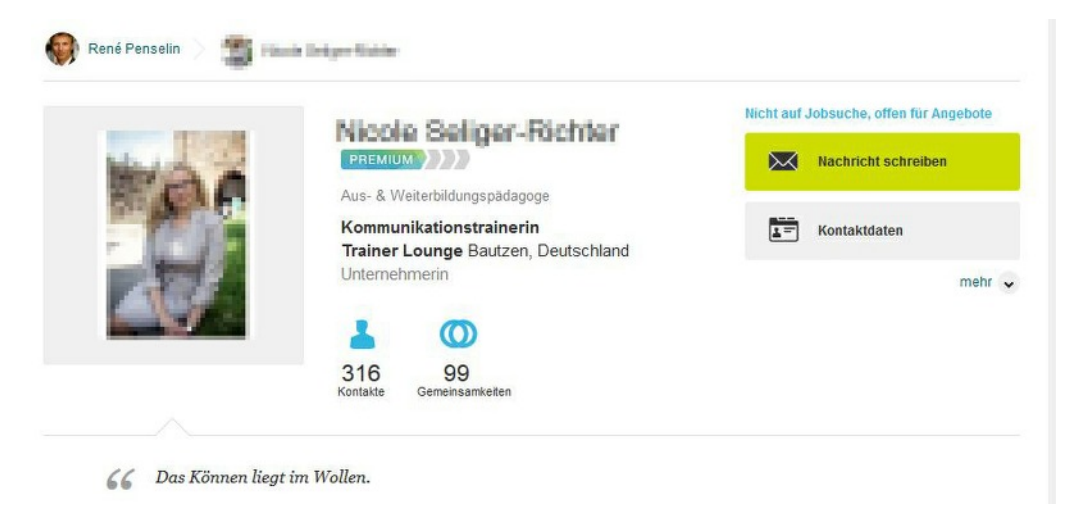

# 3.4 Erster Eindruck

Ein Blick auf "Profildetails" kann sehr hilfreich sein. Hier erkennen Sie sofort, welche Ziele dieses Mitglied bei XING verfolgt und Sie haben gleichzeitig die wichtigsten Funktionen direkt nebeneinander. Auf diese Funktionen werden wir in den nächsten Kapiteln noch näher eingehen.

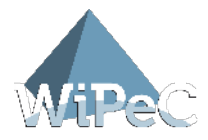

# 3.5 Verbindungs-Pfad

Im Verbindungs-Pfad erkennen Sie, durch welche Ihrer Kontakte Sie mit diesem Mitglied verbunden sind. In unserem Beispiel kennt René Penselin Herrn A. welcher wiederum Herrn B. Kennt.

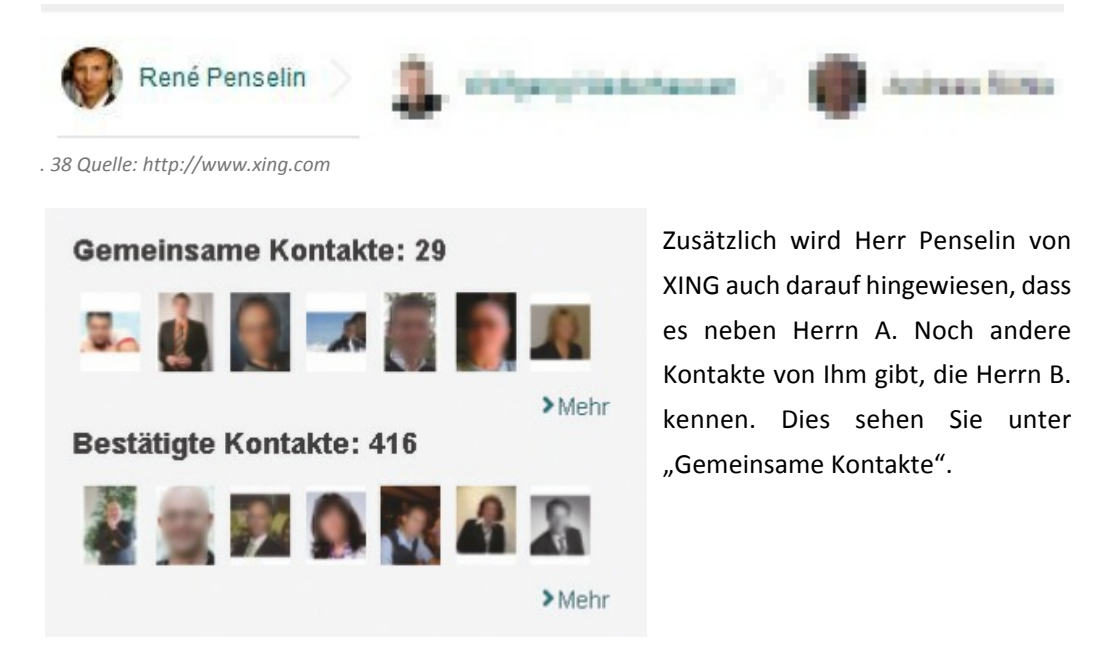

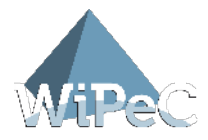

# 3.6 Als Kontakt hinzufügen

Bevor Sie ein Mitglied als Kontakt hinzufügen, sollten Sie sich überlegen, welche Ziele Sie mit Ihrer XING-Mitgliedschaft verfolgen. Sie sollten sich überlegen, ob Sie alle Kontakte die

Sie interessant finden oder nur Kontakte die Sie persönlich gut kennen, bestätigen. Hier stößt man auf unterschiedliche Philosophien in XING. Es gibt Mitglieder, die nur wenige aber dafür sehr persönliche Kontakte bestätigen und andere, die mehr als 1000 Kontakte in ihrer Liste führen.

Durch Klick auf den grünen Button "als Kontakt hinzufügen"können Sie ein Mitglied als Kontakt hinzufügen.

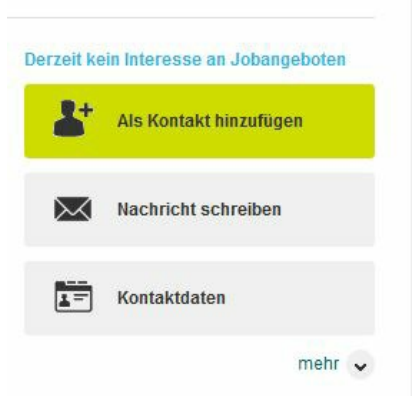

Sie werden hier aufgefordert, eine Nachricht zur Kontaktaufnahme zu verfassen und festzulegen, welche Daten der Kontakt sehen darf. Mit der Vergabe von Kategorien (Stichwörter) für Ihre Kontakte wie z.B. geschäftlich oder privat, können Sie Ihre eigenen Kontakte organisieren. Die vergebenen Kategorien sind für die Kontakte selbst nicht sichtbar. Mehrere Kategorien werden mit Komma getrennt.

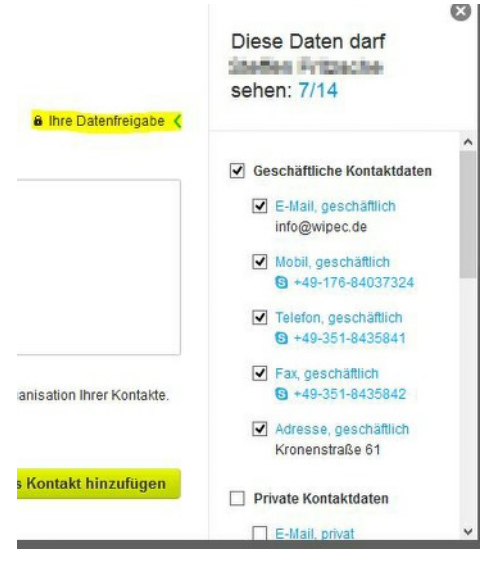

![](_page_30_Picture_0.jpeg)

# 3.7 Mitglied merken

![](_page_30_Picture_2.jpeg)

Diese Funktion ist sehr hilfreich, um sich vielversprechende Personen zu merken. Oft gibt es Mitglieder, zu denen Sie noch keinen persönlichen Kontakt haben, diese aber nicht aus den Augen verlieren möchten. Hier können Sie sich diese Person mit der Funktion "Mitglied merken" speichern und sich eine kleine Notiz anlegen, warum Sie sich dieses Mitglied gemerkt haben.

Mit dieser Funktion können Sie sich Mitglieder merken, ohne dass Sie sie zu den Kontakten hinzufügen.

### 3.8 Nachricht schreiben

Häufig gibt es einen Anlass für eine Nachricht schreiben Kontaktaufnahme und Sie wollen eine Nachricht an das Mitglied senden. Mit der Funktion "Nachricht schreiben" können Sie auf einfachem Weg Kontakt zu Mitgliedern aufnehmen. Ähnlich wie bei einer E-Mail geben Sie einen Betreff ein und verfassen Ihre Nachricht. Das angeschriebene Mitglied erhält diese Nachricht in seinem Posteingang. Diese Funktion ist nur für Premium-Mitglieder verfügbar. Achten Sie darauf, dass die Anzahl der Nachrichten an nicht bestätigte Mitglieder auf 20 pro Tag begrenzt ist. Nachrichten an bestätigte Kontakte sind unbegrenzt.

![](_page_30_Picture_7.jpeg)

Häufig ist es hilfreich, sich bzw. anderen Personen (z. B. Nicht-Mitgliedern) die Nachricht zusätzlich per E-Mail zusenden zu lassen. Mehrere E-Mail-Adressen lassen sich einfach durch Komma trennen. So können Sie gleichzeitig mehreren Personen eine Nachricht senden.

![](_page_31_Picture_0.jpeg)

# 3.9 Empfehlen

Mit der Funktion "Empfehlen" bietet Ihnen XING die Möglichkeit, Ihre Kontakte anderen Mitgliedern vorzustellen. Sie können hier zwischen zwei verschiedenen Möglichkeiten wählen. Sie können diese person Ihrem gesamten Netzwerk empfehlen oder nur ausgewählten Personen.

![](_page_31_Picture_72.jpeg)

# 3.10 Datenfreigabe bearbeiten

Die von Ihnen eingegebene Datenfreigabe lässt sich jederzeit verändern. Diese Einstellungen können Sie bei Ihrem jeweiligen Kontakt unter "mehr" angeben. Wollen Sie Freigaben aufheben, löschen Sie das Häkchen, wollen Sie zusätzliche Informationen für dieses Mitglied freigeben, setzen Sie einfach ein Häkchen.

![](_page_31_Picture_6.jpeg)

![](_page_32_Picture_0.jpeg)

# 3.11 Profil melden

Richtige Daten sind die Basis, um XING erfolgreich nutzen zu können. Deshalb wird bei XING viel Wert auf richtige Daten, Datenschutz und Privatsphäre gelegt. Auffällige Profile können Sie unter Angabe von Gründen melden.

![](_page_32_Picture_28.jpeg)

![](_page_33_Picture_0.jpeg)

# 4 Mit Kontakten kommunizieren

Es gibt in XING verschiedene Kommunikationswege. Nutzen Sie diese, um tiefgehendere Kontakte zu knüpfen.

### 4.1 Nachrichten

Die einfachste Form der Kommunikation ist der Nachrichtenversand. Dadurch haben Sie die Möglichkeit, Nachrichten an bestätigte, aber auch an nicht bestätigte Kontakte zu senden.

### 4.1.1 Nachrichten schreiben

Klicken Sie hierfür einfach links in der Navigation auf das Briefsymbol und danach auf "Nachrichten schreiben".

![](_page_33_Figure_7.jpeg)

![](_page_34_Picture_0.jpeg)

### 4.1.2 Postfach

Ihre privaten Nachrichten finden Sie ebenfalls unter dem Briefsymbol. Hier wird Ihnen die Anzahl neuer Nachrichten direkt angezeigt. In Ihrem Postfach sehen Sie alle Nachrichten

### 4.1.3 Nachrichten filtern

Sie können sich auch nur einen Teil Ihrer Nachrichten anzeigen lassen. Wenn Sie sich in Ihrem Postfach befinden, bietet Ihnen Xing rechts die Möglichkeit, nur die Nachrichten anzuzeigen, die Sie gesendet haben, die ungelesen sind oder Ihren gesamten Posteingang.

![](_page_34_Picture_5.jpeg)

### 4.1.4 Suchfunktion in Nachrichten

![](_page_34_Picture_7.jpeg)

Die Suchfunktion kann genutzt werden, um private Nachrichten (empfangene oder gesendete) schneller wieder zu finden. Die Suche über die Suchfunktion ist häufig schneller, als im Ordner "persönliche Nachrichten" oder "Gesendet" zu blättern. Im Reiter "Event-Benachrichtigungen" und "Gruppen-Newsletter" finden Sie Ihre Benachrichtigungen für Events bzw. Newsletter bereits sortiert.

![](_page_35_Picture_0.jpeg)

# 4.2 Skype-Integration

Internet-Telefonie wird immer beliebter, deshalb kooperiert XING unter den vielen Anbietern mit Skype. Falls Sie Skype bereits nutzen, können Sie Skype in Ihr Profil integrieren und direkt eine Verbindung mit Skype herstellen.

Wie Sie hierzu vorgehen, haben wir bereits im Kapitel 2.5.4 "XING erfolgreich nutzen Einsteiger Handbuch Teil 1" ausführlich beschrieben.

![](_page_36_Picture_0.jpeg)

# 5 Kontakte

Alle Arten von Kontaktdaten werden über "Kontakte" verwaltet.

# 5.1 Kontakte – Ü berblick

Die "Kontakte" teilen sich in mehrere Bereiche auf: "Kontakte", "Kontaktanfragen", "gemerkte Personen". Unter der Unterrubrik "Kontakte" finden Sie alle Kontakte, mit denen Sie vernetzt sind. Alle Personen also, die Ihre Kontaktanfrage bestätigt haben oder die Sie bestätigt haben.

"Kontaktanfragen" zeigt Ihnen neue Kontaktanfragen anderer Mitglieder an Sie, die Sie noch nicht beantwortet haben sowie Ihre gesendeten Anfragen, die noch unbestätigt sind.

"Gemerkte Personen" sind die Mitglieder, die Sie sich mit der Funktion "Mitglied merken" erst einmal nur gemerkt haben.

![](_page_36_Picture_69.jpeg)

In "Kontakte" gibt es zudem die Möglichkeit, bestimmte Kontakte durch die Suchfunktion schneller zu finden. Die Funktion befindet sich in der rechten Spalte.

![](_page_36_Picture_9.jpeg)

![](_page_37_Picture_0.jpeg)

### 5.1.1 Listenansicht

Die Listenansicht ist eine von zwei möglichen Ansichten für die Darstellung Ihrer Kontakte. Über die Listenansicht können Sie schnell mit Kontakten arbeiten. Um persönliche "Kategorien", hinterlegte "Notizen" und die "Datenfreigabe" für den einzelnen Kontakt auf einen Blick zu erkennen, muss diese Funktion durch einen Klick in das jeweilige Kästchen aktiviert werden.

![](_page_37_Picture_75.jpeg)

### 5.1.2 Kontakte – Fotoansicht

Die Fotoansicht stellt das Foto in den Vordergrund und zeigt daher weniger Detailinformationen an. Die Symbole für weitere Aktivitäten, wie z.B. "Nachricht schreiben", Kontakte "Vorstellen" oder die "vCard" des Kontaktes herunterladen stehen Ihnen genauso wie in der Listenansicht zur Verfügung.

![](_page_37_Picture_6.jpeg)

![](_page_38_Picture_0.jpeg)

# 5.2 Kontaktprofil

Das Kontaktprofil öffnet sich durch einen Klick auf den Kontakt. Sie haben jederzeit die Möglichkeit, bei Ihren Kontakten die persönlichen Kategorien zu ändern und zusätzlich eine Notiz zu hinterlegen.

![](_page_38_Picture_3.jpeg)

### 5.2.1 Gemeinsame Kontakte

Es ist auch interessant zu sehen, über wie viele gemeinsame Kontakte Sie und das aufgerufene Mitglied verfügen, bzw. wie viele Kontakte das aufgerufene Mitglied bestätigt hat.

![](_page_38_Picture_6.jpeg)

![](_page_39_Picture_0.jpeg)

### 5.2.2 Gruppen

![](_page_39_Picture_2.jpeg)

Im Bereich "Gruppenmoderationen" bzw. "Gruppenmitgliedschaften" können Sie erkennen, in welche Gruppen das Mitglied innerhalb von XING eingetreten und/oder ob Ihr Kontakt Moderator einer Gruppe ist. Mehr zum Thema Gruppen finden Sie unter Kapitel 6.

# 5.3 Mit dem Kontakt arbeiten

Wie schon erwähnt, können Sie über verschiedene Wege mit Ihren Kontakten arbeiten. Sie können "Nachrichten schreiben", "Kontakte vorstellen" und "Kontakte empfehlen". Jetzt möchte ich Ihnen weitere Möglichkeiten zeigen, was Sie mit Ihren Kontakten machen können.

### 5.3.1 vCard herunterladen

Besonders nützlich ist es, die vCard eines Mitgliedes herunter zu laden. Diese Funktion finden Sie in Ihren jeweiligen Kontakten unter "Kontaktdaten". Bei der vCard handelt es sich um eine Visitenkarte, die Sie z. B. in MS Outlook oder ähnlichen Kontaktmanagement-Lösungen speichern können.

![](_page_39_Picture_8.jpeg)

![](_page_40_Picture_0.jpeg)

### 5.3.2 Kontakt löschen

![](_page_40_Picture_2.jpeg)

Sie können Kontakte natürlich auch wieder aus Ihrer bestätigten Kontaktliste löschen. Diese Funktion finden Sie in Ihren jeweiligen Kontakten (siehe Kapitel 5.1.2). Die Datenfreigaben werden dabei automatisch mit entfernt. Sie können wählen, ob Sie den Kontakt über die Löschung mit einer Nachricht informieren möchten oder nicht.

# 5.4 Kontakte einladen

Um Personen, die noch kein Mitglied sind in XING einzuladen, stehen Ihnen in XING mehrere Möglichkeiten zur Auswahl. Diese Funktionen finden Sie unter "Start"-> "Kontakte" dann sehen Sie in der rechten Spalte die Einladungsmöglichkeiten.

![](_page_40_Picture_6.jpeg)

Laden Sie andere Personen manuell per Mail durch die Eingabe von Vorname, Name und E-Mail-Adresse in das "Einladen per E-Mail" Formular ein. Oder Sie gleichen Ihr Adressbuch (z.B. von Outlook) mit XING ab. XING unterstützt Sie bei der Einladung.

![](_page_40_Picture_84.jpeg)

![](_page_41_Picture_0.jpeg)

Selbstverständlich können Sie auch mit Daten aus Microsoft Excel-Listen und anderen Listen automatisch über XING einladen. Den aktuellen Status Ihrer Einladungen können Sie über den Navigationspunkt "Einladungsstatistik" jederzeit verfolgen.

![](_page_41_Picture_32.jpeg)

Übrigens: Für 7 erfolgreiche Anmeldungen bedankt sich XING mit einer kostenfreien Premium-Mitgliedschaft für einen Monat (Stand August 2014).

![](_page_42_Picture_0.jpeg)

# 6 Gruppen

Gruppen bieten eine gute Möglichkeit, sich mit Gleichgesinnten auszutauschen, Erfahrungen zu teilen und neue Kontakte zu knüpfen.

# 6.1 Ü berblick

Unter "Ihre Gruppen" werden zuerst die Gruppen angezeigt, die Sie moderieren und danach die Gruppen, in denen Sie Mitglied sind.

![](_page_42_Picture_5.jpeg)

![](_page_43_Picture_0.jpeg)

# 6.2 Gruppen finden

![](_page_43_Picture_59.jpeg)

Über die allgemeine Suchfunktion oben rechts ist es möglich, über Stichworte nach bestimmten Gruppen zu suchen. Hier können Sie angeben, wonach Sie suchen (Mitglieder, Gruppen, Jobs usw.). Ein anderer Weg Gruppen zu finden ist es, sich über die verschiedenen Kategorien direkt unter "Gruppen finden" an diese heranzutasten.

![](_page_43_Picture_60.jpeg)

Die Gruppen sind in verschiedene Kategorien wie z. B. Branchen, Events usw. aufgeteilt. Durch einen Klick auf eine dieser Kategorien erhalten Sie schnell Zugang zu allen Gruppen, die sich dahinter verbergen. Ein Blick auf die Gruppenanzahl lässt leicht erahnen, wie umfangreich die Themenbreite und -tiefe ist. Testen Sie es einfach selbst!

### 6.3 Mitglied einer Gruppe werden

Nachdem Sie eine entsprechende Gruppe ausgewählt haben, können Sie sich durch einen "Klick" auf die Gruppe weiter informieren.

![](_page_43_Picture_61.jpeg)

![](_page_44_Picture_0.jpeg)

Um Mitglied in einer Gruppe zu werden, müssen Sie nur den Button "Mitglied werden" anklicken. Je nach Einstellungen der Gruppe ist der Beitritt freischaltungspflichtig oder nicht. Ist der Beitritt in die Gruppe freischaltungspflichtig, werden Sie aufgefordert, eine kurze Beitrittsbegründung zu verfassen.<br>Sie suchten nach:

![](_page_44_Picture_2.jpeg)

Sie sollten sich zuerst mit einer neuen Gruppe vertraut machen, bevor Sie dort aktiv werden.

Informieren Sie sich zunächst durch das Lesen der Startseite und die verschiedenen Foren über diese Gruppe. Foren sind Themen-Bäume, zu denen Artikel erstellt werden. Meistens finden Sie ein Forum zur Vorstellung der Mitglieder bzw. mit Richtlinien, die innerhalb der Gruppe gelten.

### 6.5 Artikel beantworten

Um auf den Artikel eines anderen Mitglieds zu antworten, können Sie die Antwortfunktion verwenden. Damit Sie über den weiteren Verlauf in diesem Artikelbaum informiert bleiben, können Sie sich über "Antworten" oder "neue Artikel per E-Mail" informieren lassen.

![](_page_44_Picture_7.jpeg)

![](_page_45_Picture_0.jpeg)

# 6.6 Beitrag schreiben

![](_page_45_Picture_22.jpeg)

Sobald Sie Mitglied einer Gruppe sind, können Sie dort jederzeit einen Beitrag schreiben.

![](_page_46_Picture_0.jpeg)

# 6.7 Mitgliedersuche

Bei der Mitgliedersuche können Sie die Suche nach "alle Gruppenmitglieder" oder "meine Kontakte" eingrenzen.

![](_page_46_Picture_52.jpeg)

# 6.8 Mitgliedschaft beenden

Eine Mitgliedschaft lässt sich jederzeit wieder durch Klick auf "Gruppe verlassen" unter dem Menüpunkt "Mehr" aufheben.

![](_page_46_Picture_6.jpeg)

![](_page_47_Picture_0.jpeg)

# 7 Events

In XING haben Sie die Möglichkeit, Events anzulegen bzw. zu verwalten. Sie können private Events anlegen, die nur für Sie sichtbar sind, aber auch öffentliche Events, zu denen Sie andere Mitglieder einladen. Hier unterstützt Sie XING sogar beim Teilnehmer-Management. Dazu möchten wir Ihnen die Funktionen im Folgenden etwas genauer zeigen.

# 7.1 Ü berblick – Alle Events

![](_page_47_Picture_35.jpeg)

![](_page_48_Picture_0.jpeg)

# 7.2 Event anlegen

Beim Anlegen eines neuen Events können Sie wählen, wer das Event sehen darf ("erweiterte Einstellungen"):

- · Alle
- · Nur Xing-Mitglieder
- · Nur eingeladene Personen

Event organisieren  $Was?$ Titel des Events, z. B. "Zeitmanagement-Wor Beschreibung **HTML** Bild hochladen **Bild hochladen** Art des Events Sprache Wann? TT.MM.JJJJ Uhrzeit  $\check{~}$ Endzeitpunkt | Anmeldeschluss  $W<sub>o</sub>$ ? Veranstaltungsort ( Online (z. B. Video-Seminar) Name / Bezeichnung Z. B. "Hotel Casablanca" Straße, Hausnr. PLZ, Ort\* Dresden Land Deutschland  $\checkmark$ Bundesland  $\overline{\mathsf{v}}$ (Bitte auswählen) **Erweiterte Einstellungen** Alle (öffentliches Event) **B** Wer darf das Event sehen? ◯ Nur XING-Mitglieder **B** Nur eingeladene Personen

![](_page_49_Picture_0.jpeg)

Nachdem Sie den Typ des Events ausgewählt haben, können Sie weitere Angaben zum Event eingeben. Textfelder mit einem Sternchen (\*) müssen ausgefüllt werden.

Sind alle wichtigen Angaben eingetragen, können Sie das Event anlegen und Gäste einladen. Nachdem Ihre Einladung verschickt wurde, erhalten Ihre Gäste eine Mail, in welcher sie um eine Antwort zur Eventteilnahme gebetenwerden.

Die Übersicht der Antworten finden Sie bei Ihrem Event in Ihrem Profil.

# 7.3 Event-Benachrichtigungen

Unter "Event-Benachrichtigungen" befindet sich eine Übersicht aller Events, zu denen Sie eingeladen wurden. Sie sehen den Titel, das Datum, den Veranstalter, die Teilnehmer, die Optionen und den Status der Eventteilnehmer.

![](_page_49_Picture_58.jpeg)

Im Reiter "Alle Events" können Sie sich alle Events ansehen - auch die bereits stattgefundenen.

![](_page_50_Picture_0.jpeg)

### 7.3.1 Termine anschauen

Durch Klick auf einen Termin erhalten Sie weitere Informationen und können der jeweiligen Veranstaltung zusagen bzw. absagen.

![](_page_50_Picture_54.jpeg)

Im Kalender speichern Mr Empfehlen

### 7.3.2 Termine nach Outlook exportieren

Sie können einen Termin in Ihr Outlook exportieren. Hierbei werden alle eingetragenen Informationen übertragen, und Sie sehen den Termin sofort in Ihrem Kalender.

![](_page_50_Picture_7.jpeg)

![](_page_51_Picture_0.jpeg)

# 8 Jobs

Unter "Jobs" erhalten Sie auf Wunsch Job-Angebote, die zu Ihrem Profil passen. Sie können Jobs suchen, einstellen und verwalten. In naher Zukunft soll das Angebot um Dienstleistungen und Immobilien erweitert werden.

![](_page_51_Picture_31.jpeg)

![](_page_52_Picture_0.jpeg)

# 9 Unternehmen

Diese Funktion hilft Ihnen, Unternehmen anhand von Name, Branche und Region zu finden und zu kontaktieren. Es kann mit Stichwörtern nach Unternehmen gesucht werden oder ganz gezielt durch das Ausfüllen der Textfelder.

![](_page_52_Picture_3.jpeg)

Durch einen Klick auf "Suchen" wird die Suche gestartet.

![](_page_52_Picture_58.jpeg)

![](_page_53_Picture_0.jpeg)

![](_page_53_Picture_1.jpeg)

Mit einem Klick auf "Ihre Unternehmen" in der Menüleiste finden Sie Ihr Unternehmensprofil sowie Ihre Mitarbeiter. Sollte Ihr Unternehmen nicht angezeigt werden, bietet XING Ihnen die Möglichkeit, ein Profil anzufordern.

![](_page_54_Picture_0.jpeg)

# 10 Vorteilsprogramm

Hier finden Sie interessante Zusatzleistungen exklusiv für Premium-Mitglieder. Schauen Sie einfach mal rein. Die vielen interessanten Angebote und Vergünstigungen lohnen sich.

![](_page_54_Picture_3.jpeg)

![](_page_55_Picture_0.jpeg)

# 11 Weitere Funktionen

Zusätzlich gibt es folgende hilfreiche Funktionen:

Andere zu XING einladen Hilfe & Kontakt Ausloggen

# 11.1 Ausloggen

Wenn Sie die XING-Plattform verlassen wollen, klicken Sie bitte auf "Ausloggen". So stellen Sie sicher, dass niemand an Ihrem Rechner mit Ihren Benutzerdaten über XING kommuniziert.

![](_page_55_Picture_6.jpeg)

Ab*b. 95 Quelle: http://www.xing.com*

# 11.2 Die Hilfe-Funktion

Andere zu XING einladen Hilfe & Kontakt Ausloggen

![](_page_56_Picture_0.jpeg)

### 11.2.1 Ü berblick - Hilfebereich

![](_page_56_Picture_2.jpeg)

### 11.2.2 Hilfe und FAQ

Hier steht alles Wissenswerte über die XING Plattform und die Lösung für viele Unsicherheiten und Probleme.

#### Die häufigsten Fragen

- > Welche Mitgliedschaftsformen gibt es?
- > Sichtbarkeit eigener Daten (Profil, Kontaktliste, Kontaktdaten) für andere
- > Welche Begriffe sollten vermieden werden?
- > Ich habe meine Zugangsdaten vergessen - was kann ich tun?
- > Was erhöht meine Chance, gefunden zu werden?

#### Kontaktieren Sie uns:

- $\sum E$ -Mail
- $>$  Fax
- $\sum_{n=1}^{\infty}$

#### Ihr Feedback an uns

Helfen Sie uns, XING für Sie noch besser zu machen: Wir sind gespannt auf Ihre Anregungen

> Ideen mit anderen diskutieren

#### Wie man XING effizient nutzt

Erfahren Sie direkt von Experten, wie Sie XING erfolgreicher nutzen und welche wertvollen Funktionen wirklich in dieser Plattform stecken.

> Zu den offiziellen XING-Seminaren

![](_page_57_Picture_0.jpeg)

# 11.3 Kontakt – Anfrage an den Support

### Kontaktieren Sie uns:

- $\sum E$ -Mail
- $>$  Fax
- > Anschrift

Sie können das Xing-Team bei Fragen per eMail, Fax oder postalisch erreichen. Dazu klicken Sie einfach die entsprechende Variante an und erhalten weitere Informationen.

![](_page_58_Picture_0.jpeg)

# 12 Ü ber WiPeC

Elisabeth und René Penselin sind Gründer und Begleiter zahlreicher Unternehmensprojekte, die sie in den letzten 15 Jahren in unterschiedlichen Funktionen, ob als Geschäftsführer, Marketingleiter, Trainer, Unternehmensberater oder Vertriebsmanager erfolgreich unterstützt haben.

Ursprünglich kommt René Penselin aus der Betriebswirtschaft und dem klassischen Verkauf, wo er lange Jahre als Manager in Handel und Industrie tätig und für 24 Millionen Euro Umsatz verantwortlich war. Elisabeth Penselin kommt aus der Kommunikationspsychologie und spezialisierte sich schnell für das Onlinemarketing.

![](_page_58_Picture_4.jpeg)

Sie selbst haben 2009 das Unternehmen WiPeC gegründet und von heute auf morgen komplett über das Internet aufgebaut. Mittlerweile gewinnen sie 80% Ihrer Kunden online, besitzen mehrere florierende Internet-Projekte, ein erfolgreiches Mitgliederprojekt sowie ein fünfköpfiges Mitarbeiter-Team.

Als Unternehmensberater, Trainer und Coaches unterstützen sie heute kleine und mittelständische Unternehmen sowie Freiberufler bei der Kundengewinnung im Internet – deutschlandweit, sowie in der Schweiz und Österreich.

Ihre Kunden schätzen zum einen ihren großen Erfahrungsschatz im Online Marketing und Verkauf, als auch ihre herausragenden und professionell ausgebildeten Beraterfähigkeiten, mit Kunden gemeinsam die passende Onlinestrategie zu entwickeln und dann auch in die Praxis umzusetzen.

Mit ihrem Team aus Social Media und Content Managern, IT-Experten und Webdesignern bieten sie die optimale strategische Beratung sowie deren professionelle Umsetzung für mehr neue Kunden über das Internet.

WiPeC – Experten für Vertrieb & Marketing 2.0 Elisabeth & René Penselin